# Creating or Deleting Roof Intersection Points

Reference Number: **KB-01113** Last Modified: **March 24, 2023**

The information in this article applies to:

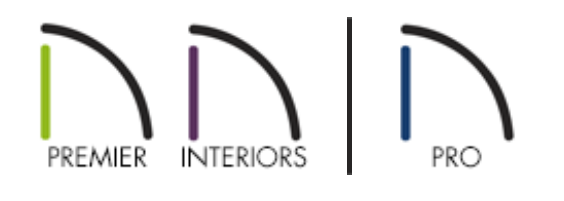

## QUESTION

Is there a way to easily see where roof planes would intersect?

## ANSWER

The Join Roof Planes edit tool is the easiest way to move roof plane edges so that they meet correctly, but you can also locate where roof planes might meet or intersect using temporary roof intersection points. Once these points are in place, you can drag roof plane edges or corners to these points.

#### To create roof plane intersection points in X15, Home Designer 2024, and newer versions

1. Using the **Select Objects**  $\log$  tool, click on a roof plane that you would like to have

roof plane intersection points associated with.

2. Select the **Place Roof Intersection Point**  $\mathbb{X}$  edit tool, then hover over and click on an adjacent roof plane to place a temporary point, as shown in the image below.

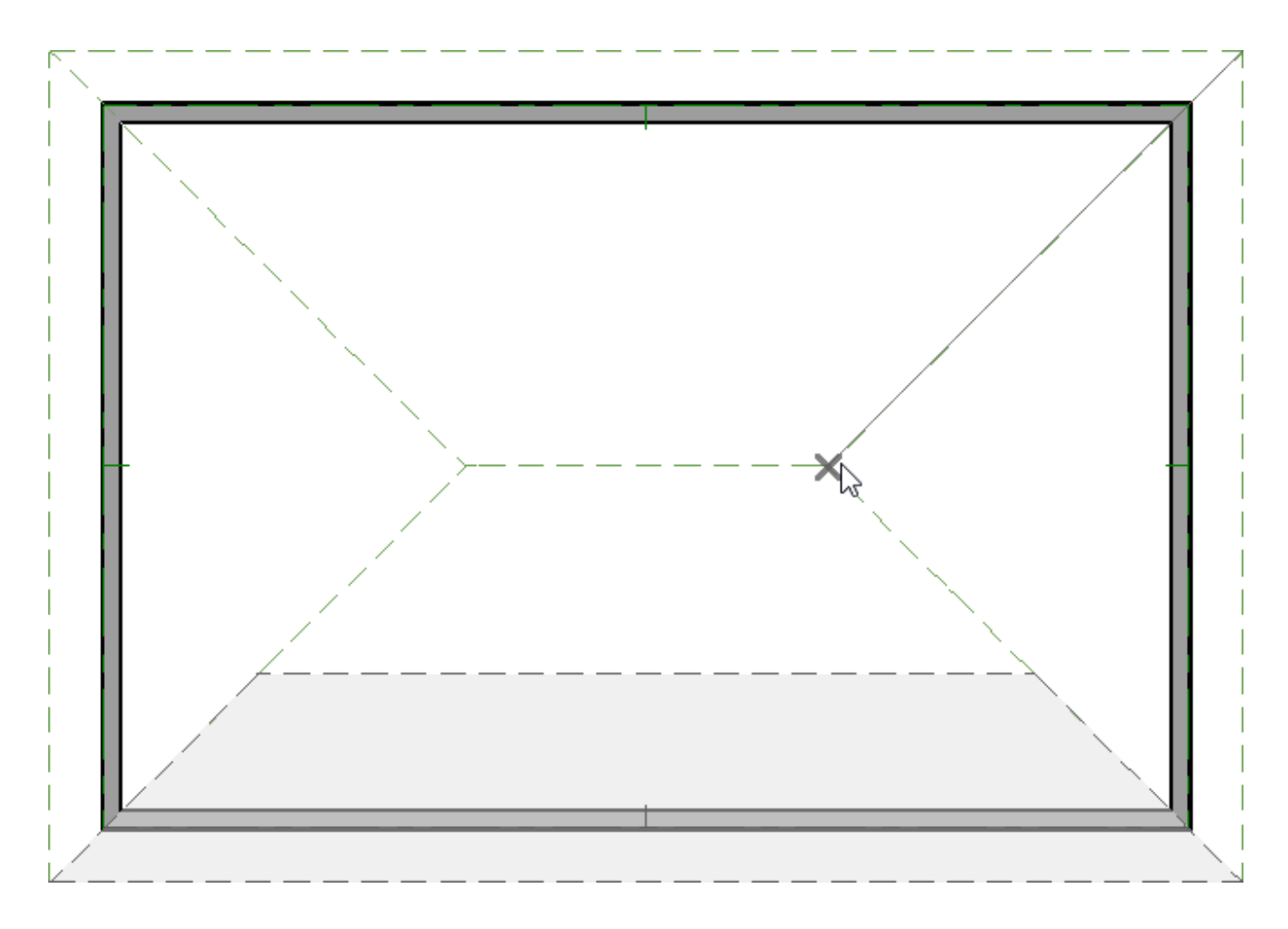

To create roof plane intersection points in X14, Home Designer 2023, and prior versions

- 1. Click on **Edit> Preferences []P** if you're on a Windows PC or Chief Architect> **Preferences p** if you're on a Mac.
- 2. On the ARCHITECTURAL panel of the **Preferences** dialog that opens, check the **Automatically Place Roof Intersection Points** box, then click **OK**.

**Note:** Removing the check from this box will prevent new Roof Intersection Points from generating in the future, but will not remove points that may

already be present. To remove all existing points, navigate to CAD> Points> Delete Temporary Points.

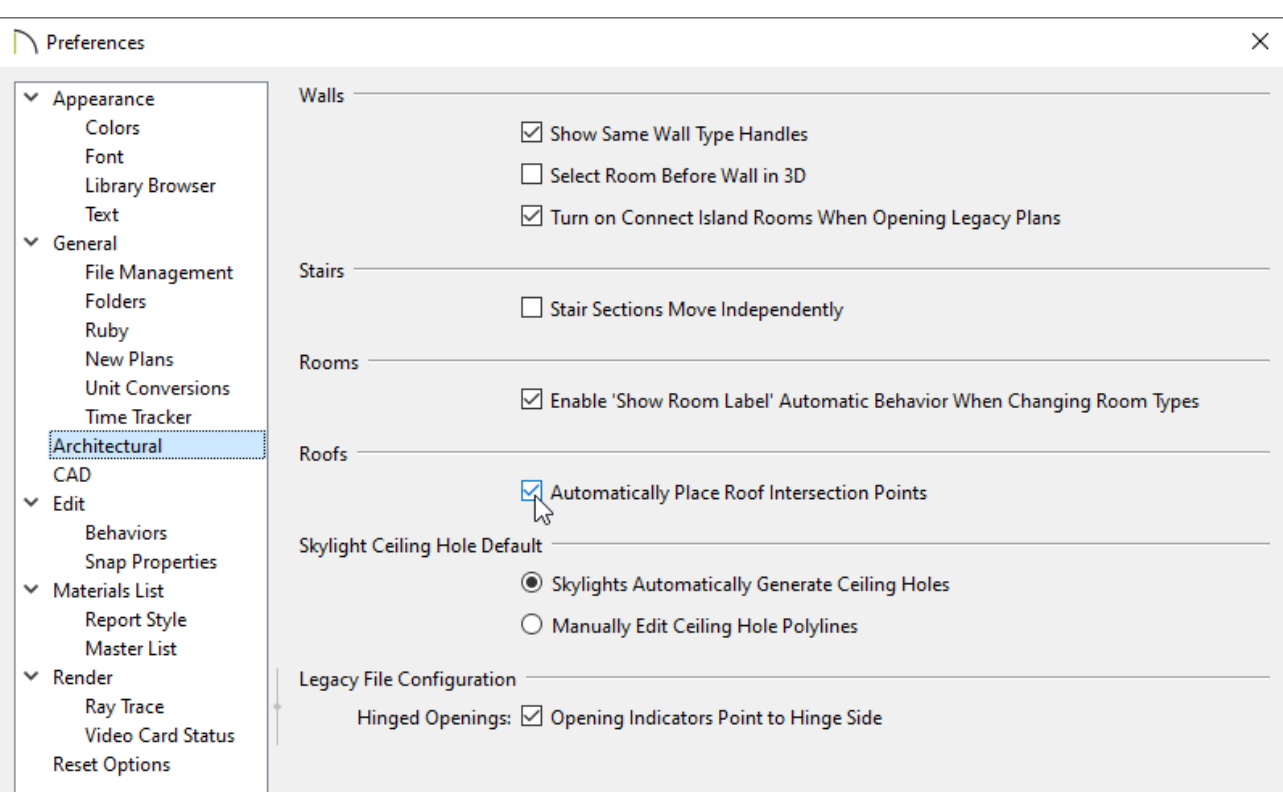

- 3. Select a roof plane that you would like to have roof plane intersection points associated with.
- 4. Click the edge of another, adjacent roof plane to place a temporary intersection point where it would meet the selected roof plane.

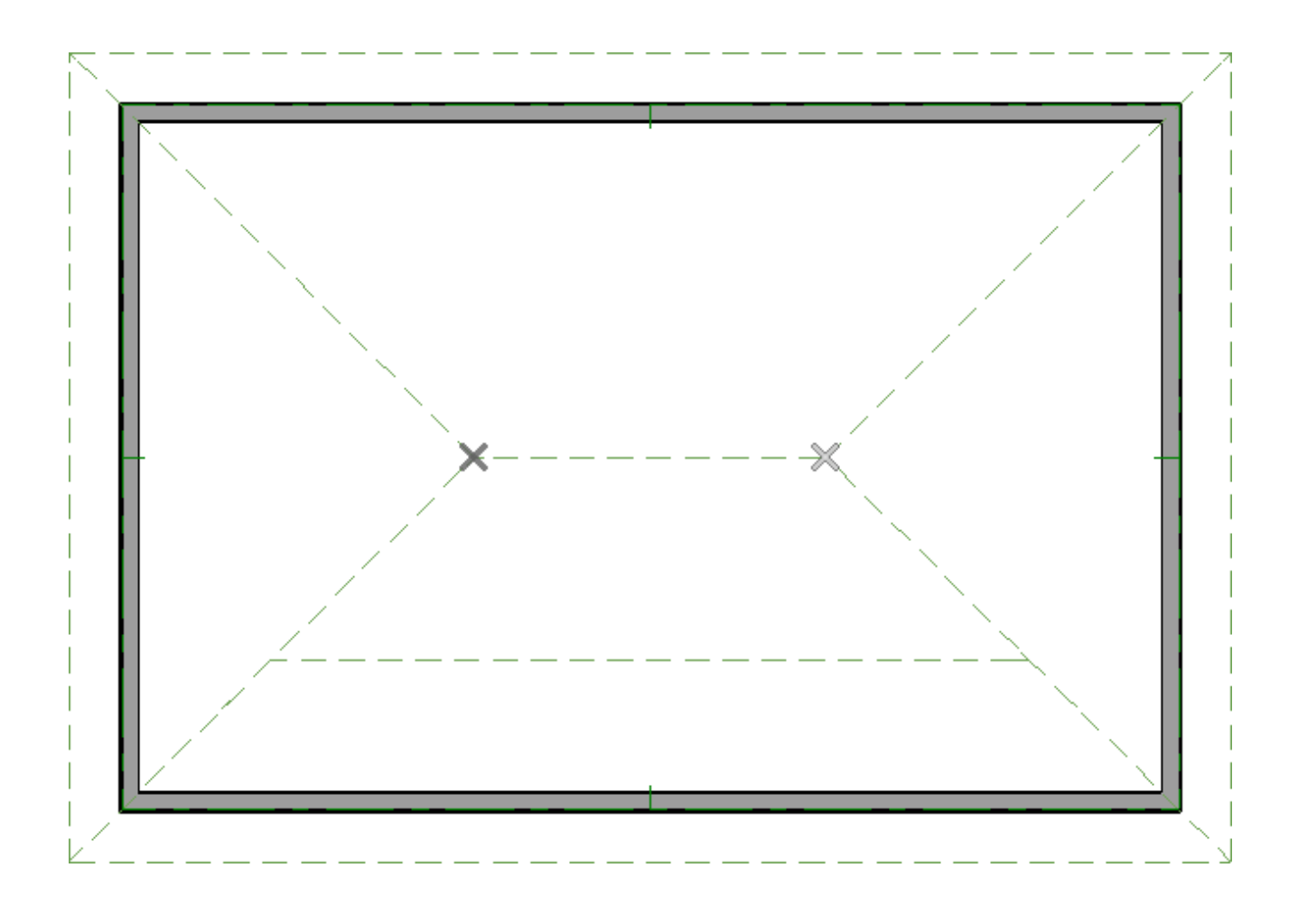

### To delete roof plane intersection points

1. While in a floor plan view, navigate to **CAD> Points> Delete Temporary Points** from the menu.

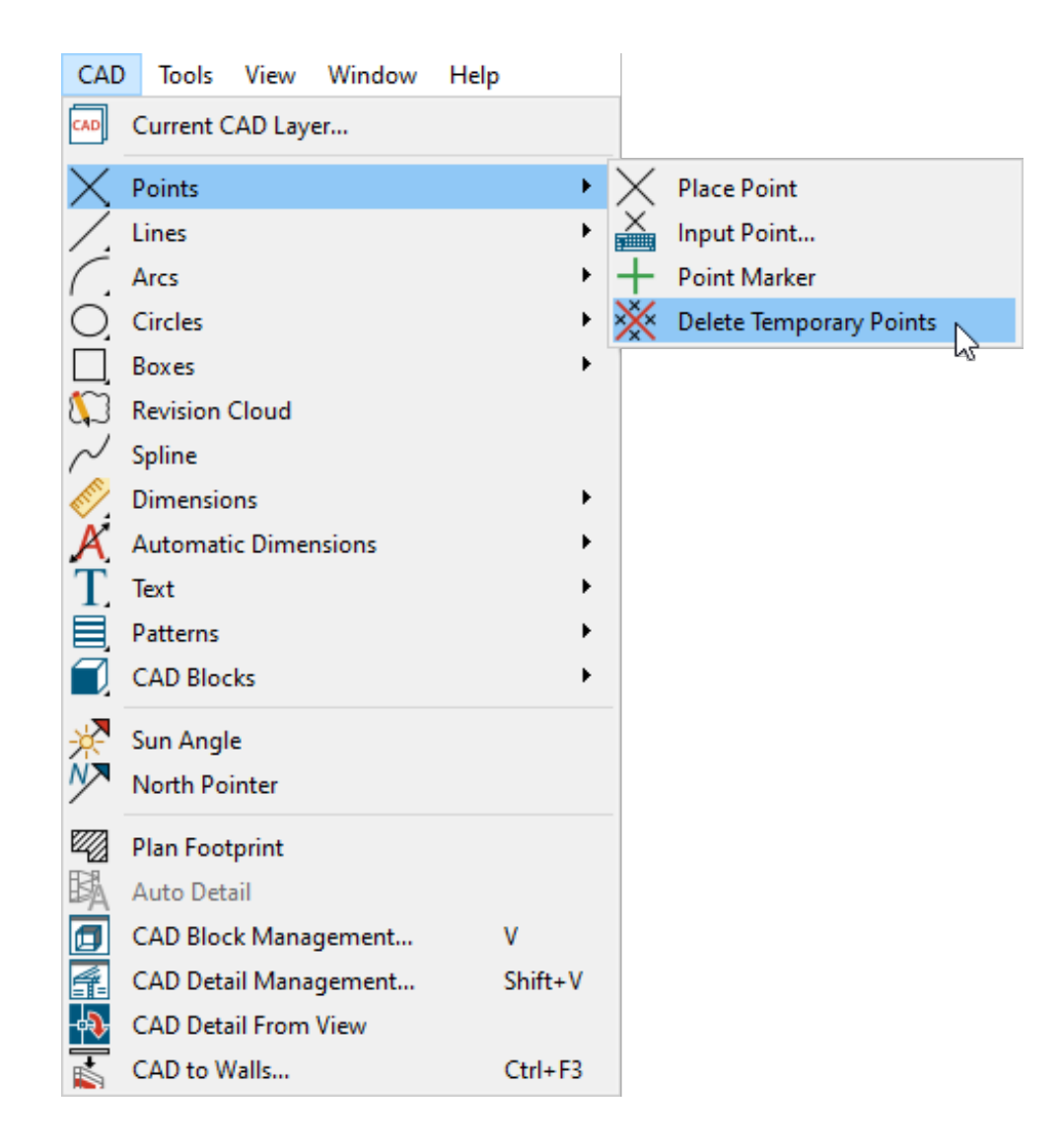

2. All roof intersection points will be removed from the view and new points can now be generated, if you wish.

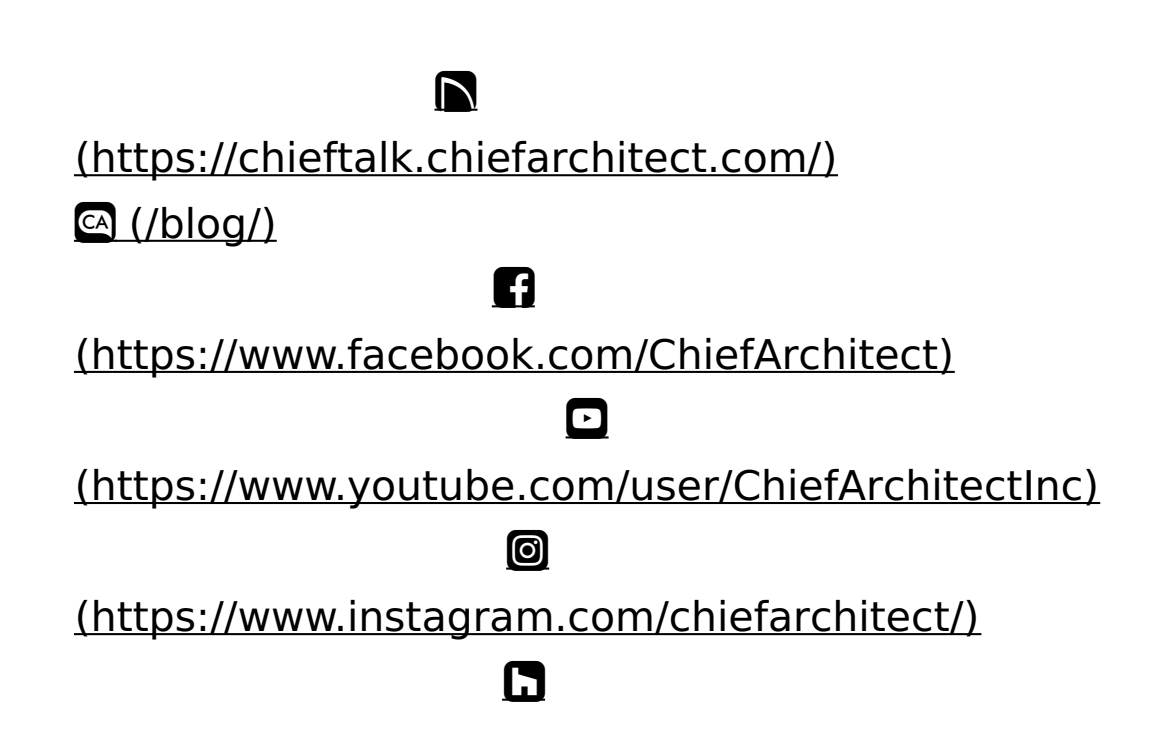

#### (https://www.houzz.com/pro/chiefarchitect/)

 $\circledcirc$ 

[\(https://www.pinterest.com/chiefarchitect/\)](https://www.pinterest.com/chiefarchitect/)

208-292-3400 [\(tel:+1-208-292-3400\)](tel:+1-208-292-3400) © 2000–2023 Chief Architect, Inc. Terms of Use [\(/company/terms.html\)](/company/terms.html)

Privacy Policy [\(/company/privacy.html\)](/company/privacy.html)